# brother

 $\bullet$ 

### **MFC-J5320DW**

iftmiljö, installationsvillkor eller särskilda villkor för .användningen

SWE<br>Version 0

### Packa upp maskinen och kontrollera komponenterna

- **1.** Ta bort skyddstejpen och filmen som täcker maskinen, även från pekskärmen.
- **2.** Kontrollera att du har alla komponenter. Komponenterna som medföljer i förpackningen kan variera beroende på inköpsland. Plastpåsar används när maskinen förpackas. Förvara påsarna utom räckhåll för barn för att undvika risk för kvävning. En plastpåse är inte en leksak.

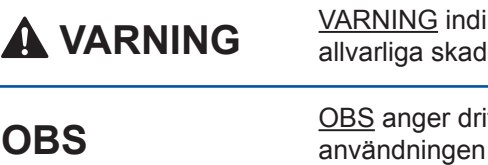

ikerar en potentiellt farlig situation som kan leda till dor eller dödsfall.

### **OBS**

- Spara allt förpackning smaterial och kartongen om du av någon anledning måste transportera maskinen.
- Du måste köpa rätt gränssnittskabel för det gränssnitt som ska användas (USB-<br>eller nätverksanslutning).

#### USB-kabel

Vi rekommenderar en USB 2.0-kabel (typ A/B) som är högst 2 meter lång.

När maskinen har avslutat den inledande rengöringen följer du instruktionerna på pekskärmen för att konfigurera .maskininställningarna

• Kontrollera utskriftskvalitet

- Ange tid och datum
- Skriv ut installationsbladet

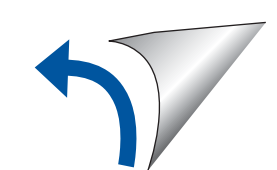

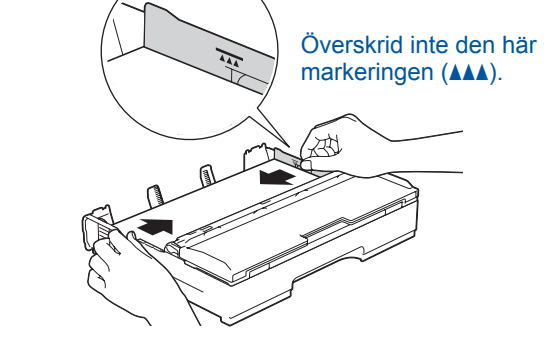

Lufta pappersarken och placera dem i facket. Justera pappersledarna

#### **Nätverkskabel**

**A VARNING** 

Använd en rak, partvinnad kategori 5-kabel (eller högre) för 10BASE-T eller 100BASE-TX Fast Ethernet-nätverk.

Se våra instruktionsvideoklipp för hjälp med att konfigurera din Brother-maskin. solutions.brother.com/videos

回荡距

Besök Brothers supportwebbplats http://support.brother.com

> **OBS** Du kan justera kontrollpanelens vinkel genom att lyfta den.

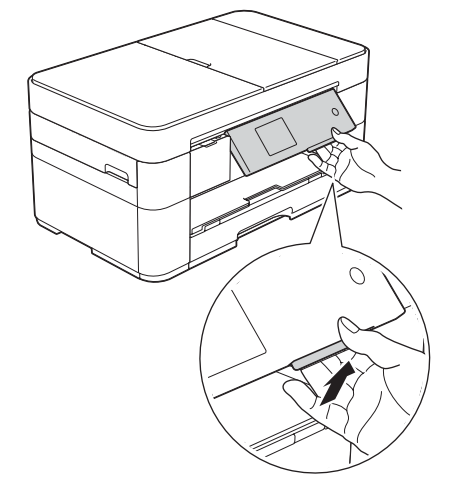

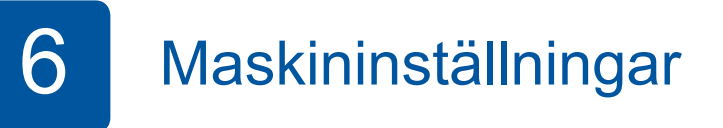

**OBS**

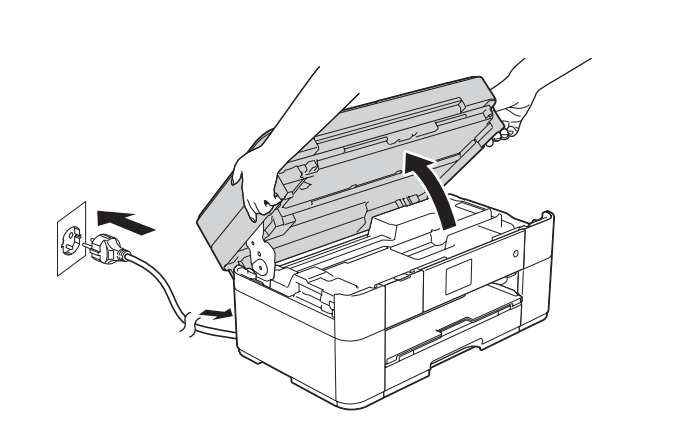

Anslut nätkabeln. Lyft skannerlocket.

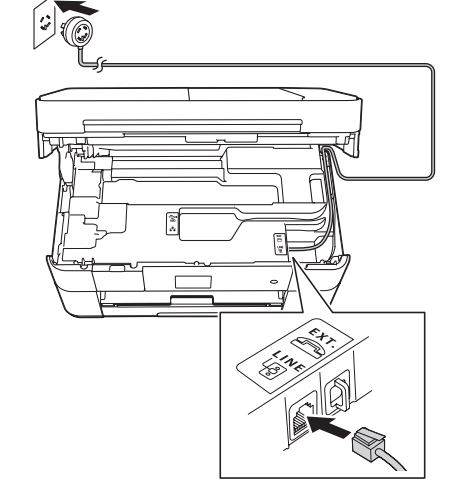

Anslut telefonsladden. Använd uttaget märkt LINE och för kabeln ut genom maskinens baksida. The standard standard standard standard standard Stäng skannerlocket.

ansluta apparaten enligt anvisningarna nedan.

## Snabbguide

För en korrekt installation bör du först läsa produktsäkerhetsguiden och sedan denna snabbguide.

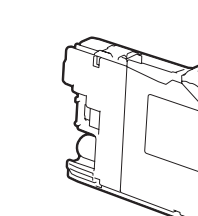

 **bläckpatroner Medföljande [4x[ Svart** Gul Cyan Magenta (Cirka 65 % täckning jämfört med bytespatroner (hög **kapacitet) >> Grundläggande** *:bruksanvisning* (*Förbrukningsartiklar*

2

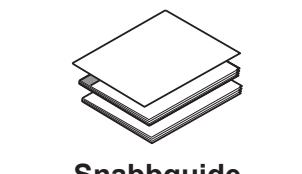

**Snabbguide Grundläggande bruksanvisning Produktsäkerhetsguide**

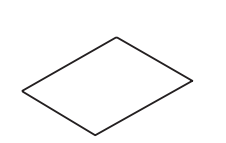

**skiva-Cd**

**Nätkabel Underhållssida**

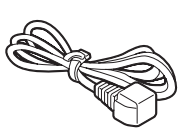

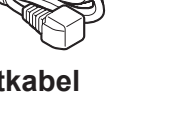

**Telefonsladd**

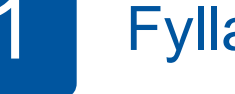

## Fylla på med vanligt A4-papper

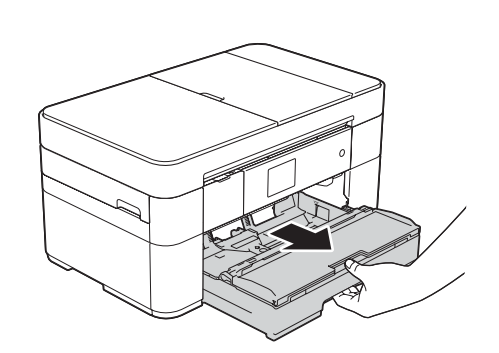

Dra ut pappersfacket helt och hållet ur maskinen.

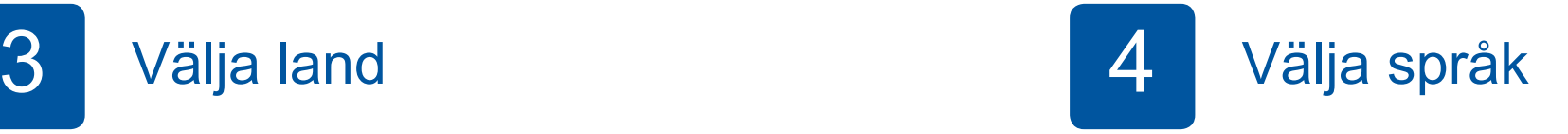

- 1. Tryck på ditt språk. Tryck på OK.
- **2.** Tryck på Yes (Ja) eller No (Nej).

5 Installera medföljande bläckpatroner medföljande i statten medföljande installningar

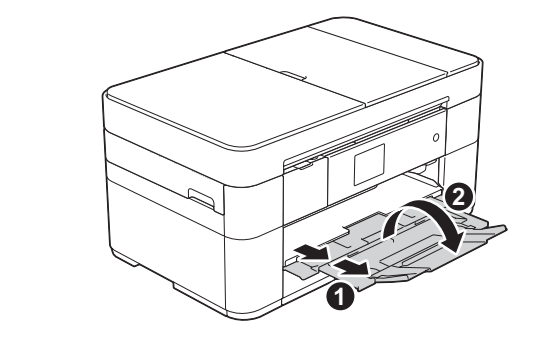

Dra ut pappersstödet  $\bigcirc$  och vik ut stödfliken <sup>2</sup>.

Ansluta nätkabeln och telefonsladden **3** Om du inte använder maskinen som fax ansluter du nätkabeln och går till **3** 

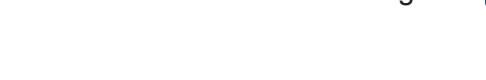

**1**

**2**

Sidoapparat  $\ddot{\textbf{e}}$ . Extern telefon

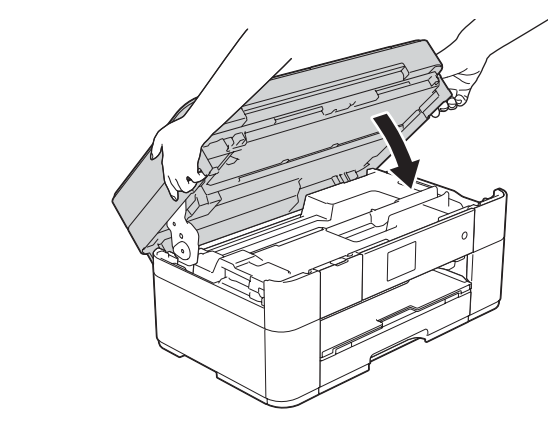

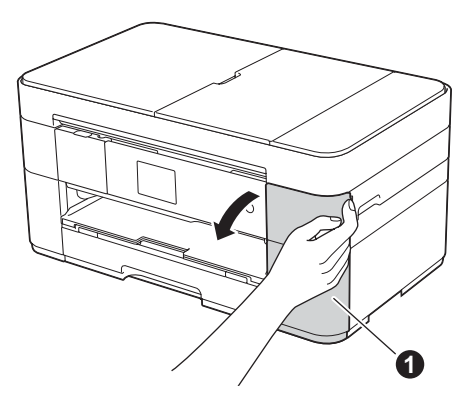

Öppna bläckpatronsluckan  $\bigcirc$ 

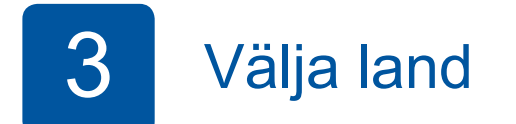

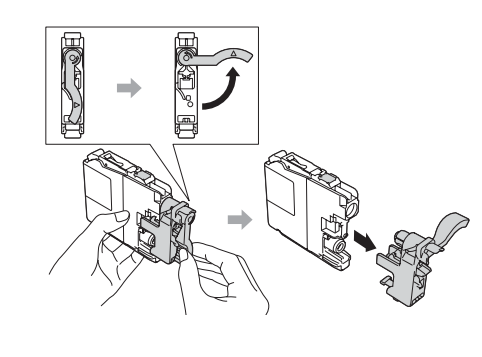

**1.** Tryck på ditt land.

Följ anvisningarna på pekskärmen för att installera bläckpatronerna. Maskinen förbereder bläckmatningssystemet för utskrift.

Tryck på OK.

- **2.** Tryck på Yes (Ja) eller No (Nej).
- **3.** Sedan visas Accepted (Accepterat) i några sekunder på LCD-skärmen och maskinen startas om automatiskt.

### **nätverk trådbundna För**

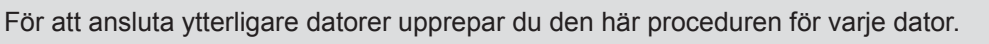

### ■ Anslut nätverkskabeln

### ■ Installera MFL-Pro Suite

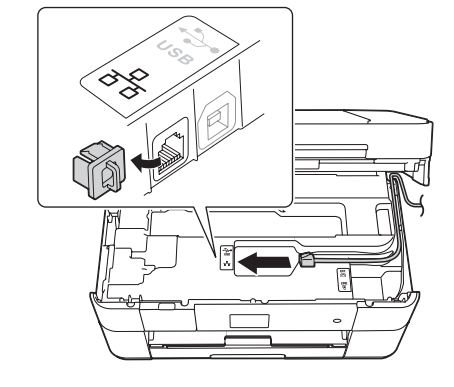

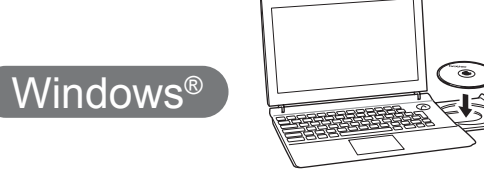

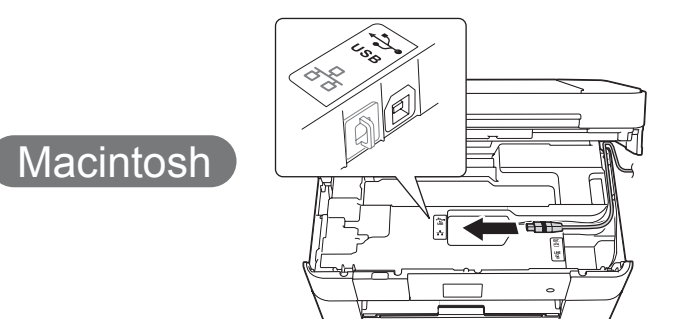

■ Installera MFL-Pro Suite

Sätt cd-skivan i cd-läsaren. Om du inte har en cd-läsare hämtar

solutions.brother.com/windows

du programvaran på:

**Slutförd**

Internetanslutning krävs. Följ anvisningarna på skärmen för att fortsätta installationen.

Följ anvisningarna på skärmen för att fortsätta

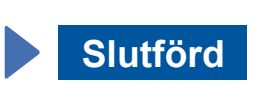

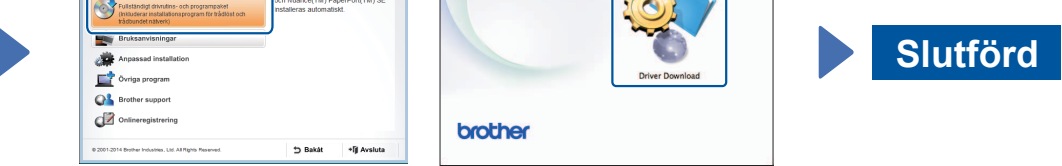

När Växla nätverksgränssnitt till trådlöst? visas trycker du på Ja.

- 3. Välj det SSID du skrev ned i steg 1. Tryck på OK.
- 4. Om maskinen uppmanar dig att ange en nätverksnyckel anger du nyckeln som du skrev ned i steg 1. Tryck på OK.
- **5.** Tryck på Ja för att verkställa inställningarna.

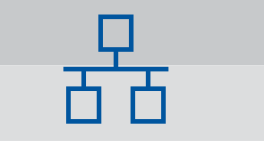

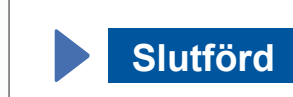

Följ anvisningarna på skärmen för att fortsätta installationen.

brother

**För USB-anslutningar** 

### ■ Installera MFL-Pro Suite

.skärmen

 $Q<sub>2</sub>$ 

solutions.brother.com/mac

Följ anvisningarna på skärmen för att fortsätta installationen.

Kontrollera att du är inloggad med .administratörsrättigheter

Sätt cd-skivan i cd-läsaren. Om du inte har en cd-läsare hämtar du programvaran på: För Windows<sup>®</sup>: solutions.brother.com/windows För Macintosh:

Sätt cd-skivan i cd-läsaren. Om du inte har en cd-<br>läsare hämtar du programvaran på: För Windows®: solutions.brother.com/windows För Macintosh: solutions brother.com/mac

۵

Följ anvisningarna på

Kontrollera att du är inloggad med .administratörsrättigheter

### ■ Ansluta USB-kabeln

Kontrollera att du är inloggad med .administratörsrättigheter

Sätt cd-skivan i cd-läsaren. Om du inte har en cd-läsare hämtar du programvaran på: solutions.brother.com/mac

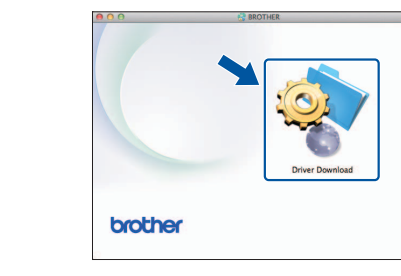

.installationen

Hämta

brothe

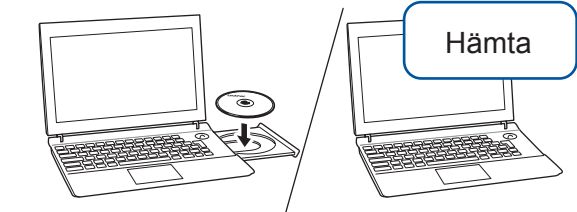

Hämta

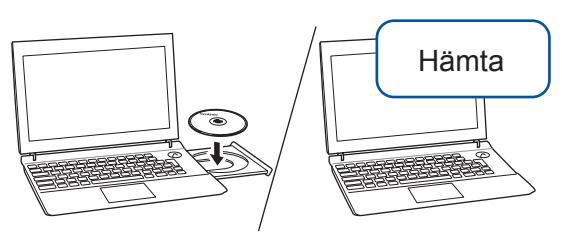

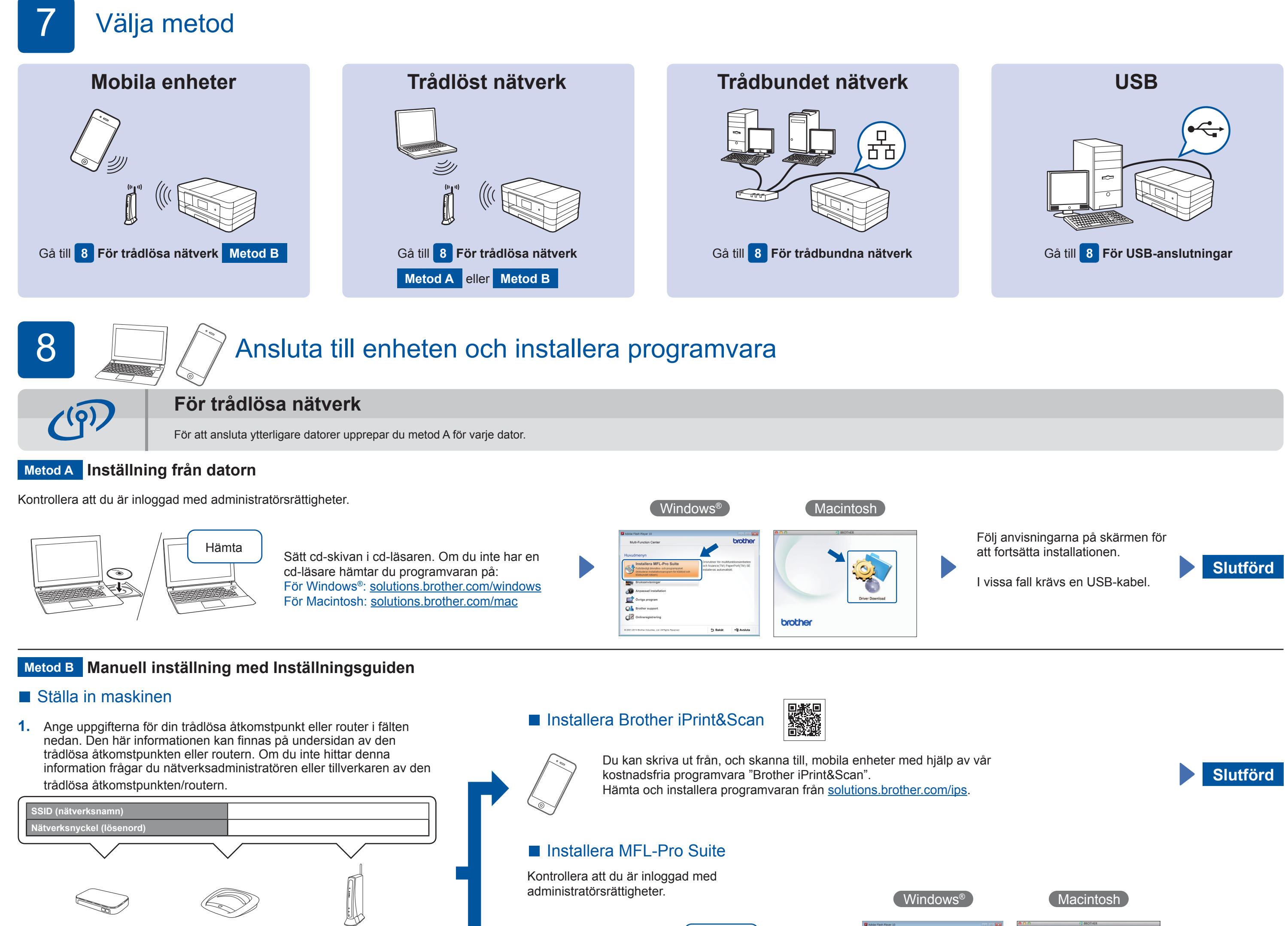

2. Tryck på <sup>wifi</sup> på Brother-maskinens pekskärm och tryck sedan på Inställn.guide.

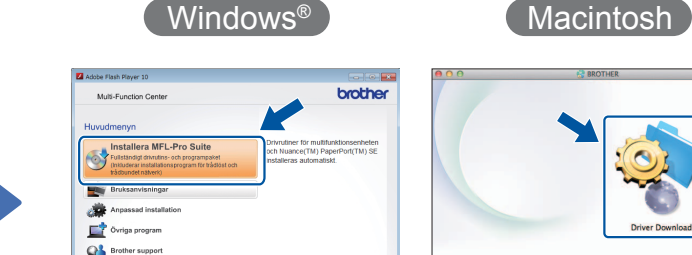

■ Ansluta USB-kabeln